## **Emails**

- 1. [Signature](#page-0-0)
- 2. [Bounce Address](#page-0-1)
- 3. [Prepared Email Templates](#page-0-2)

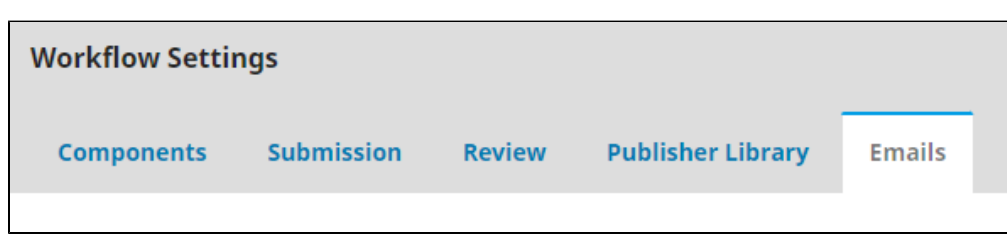

This section allows you to draft, edit, and send emails to users related to your journal.

#### <span id="page-0-0"></span>**1. Signature**

The first box on this page, labeled **"Signature"**, will allow you to craft a signature that will appear on all the emails sent out through the OJS 3 system. It is recommended you include your **journal title**, primary **mailing address**, and any other information that should be included.

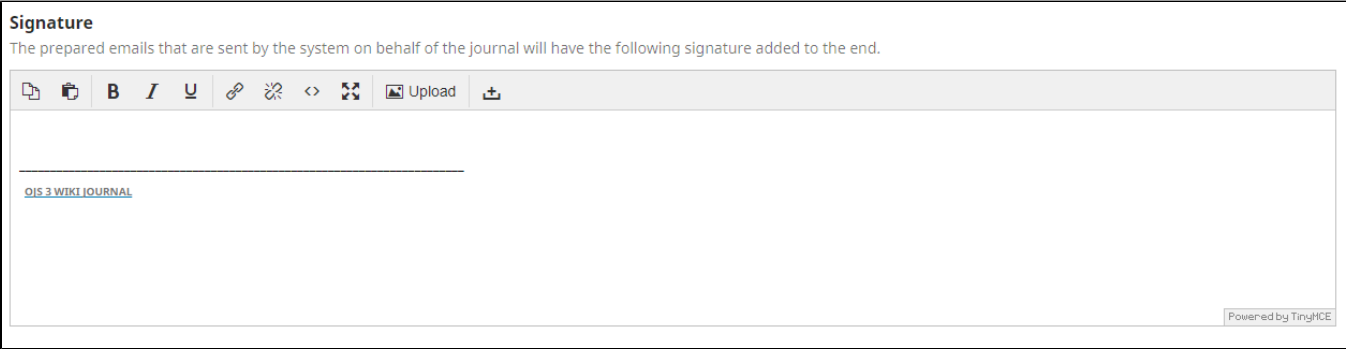

#### <span id="page-0-1"></span>**2. Bounce Address**

Any emails that fail to send properly will be bounced to the address you provide here.

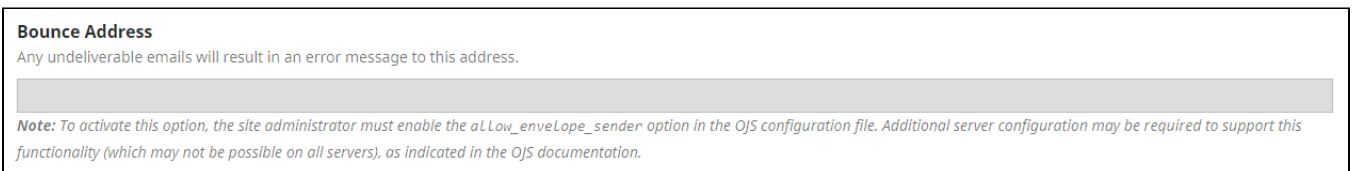

#### <span id="page-0-2"></span>**3. Prepared Email Templates**

The final section of this page provides a list of default prepared email templates. These are the emails that are sent out as notifications for various levels of the submission, review, and publication process. Most of these emails will be managed by the [Open Access Publishing Manager,](https://libraries.indiana.edu/email/node/195242/field_user_email) as they involve some encoding and site administration-level access, but you will be able to view the templates and make small edits here.

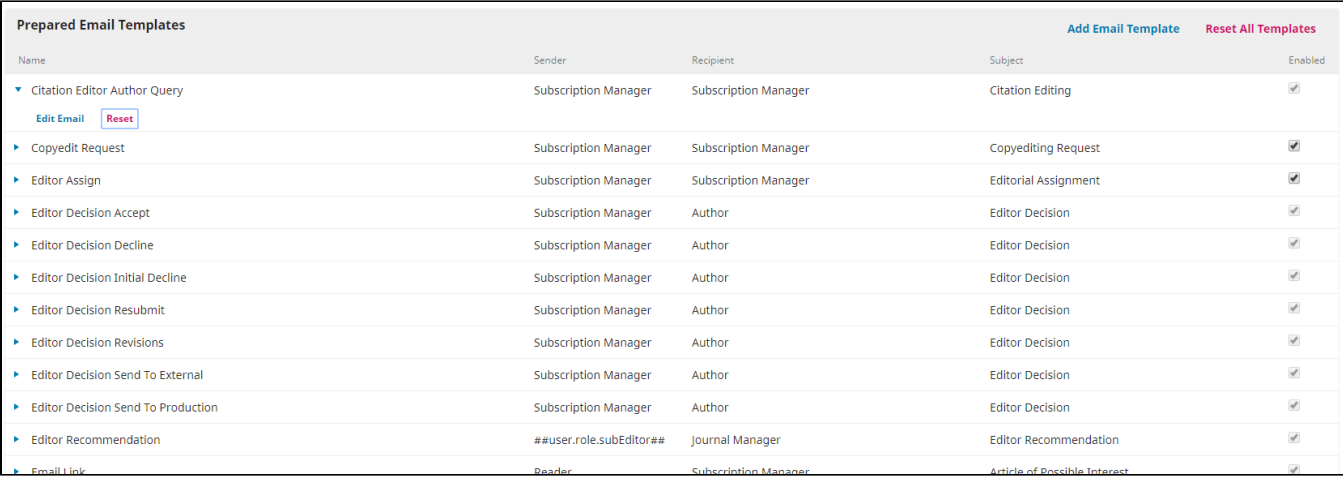

Selecting "Edit Email" under the name of the prepared email template will provide you with a summary of the email's content and technical aspects. No matter your permission level, you will be unable to alter the **"Email Key"** of your email, as this allows your Site Administrator to decide when and where this template should be sent. You are free to edit the subject line of the email and the base contact, but it is recommended that you did not mess with encoded content- the material that appears with "{\$}" surrounding it. These are managed by the Site Administrator to make sure each email has accurate information according to the time, relevant issue, and title of the recipient. If you accidentally edit these templates in a way that disturbs these functions, you can reset to the default template by selecting either the **"Reset"** option underneath the prepared email template's name or selecting the pink **"Reset All Templates"** button in the far right corner of the entire box. Most of these defaults templates should meet your needs, and **unless you are absolutely certain your alteration will not alter the encoding**, edit with the help of the [Site Administrator](https://libraries.indiana.edu/email/node/195242/field_user_email).

## **Edit Email**

## **Template Message Data**

### Description

This email allows copyeditors to request additional information about references from authors.

### **Email Key**

CITATION\_EDITOR\_AUTHOR\_QUERY

### **Template Details**

### Subject \*

Citation Editing

#### Rody \*

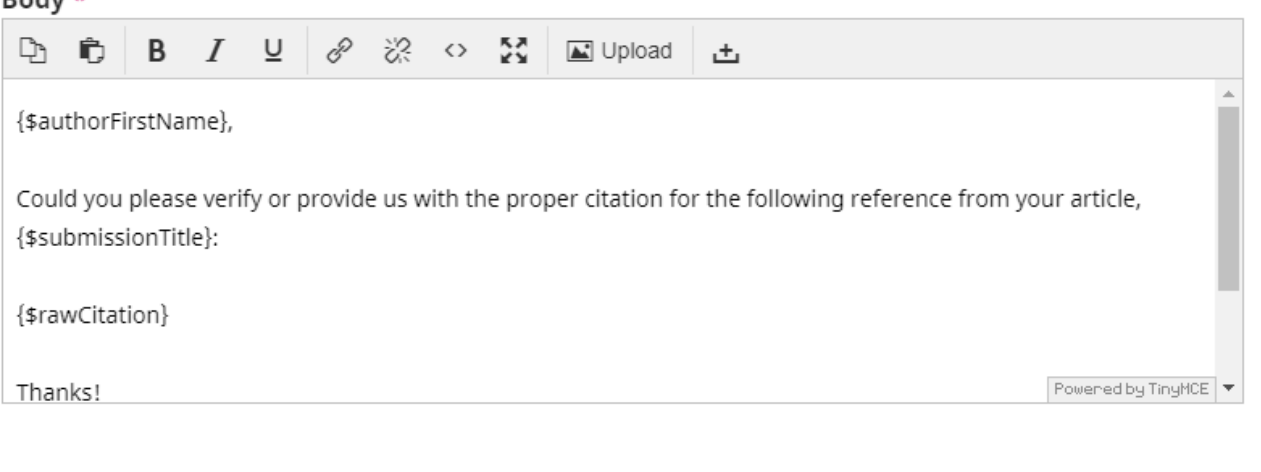

# $\overline{\textbf{x}}$

Once **"Add Email Template"** is selected from the right-hand corner of the **"Prepared Email Templates"** box, the pop-up window will resemble the window provided for editing a default email template devoid of all text. If you wish to create a new email template, please contact the [Open Access](https://libraries.indiana.edu/scholcomm#panel-staff)  [Publishing Manager](https://libraries.indiana.edu/scholcomm#panel-staff) for details and help encoding the various elements.

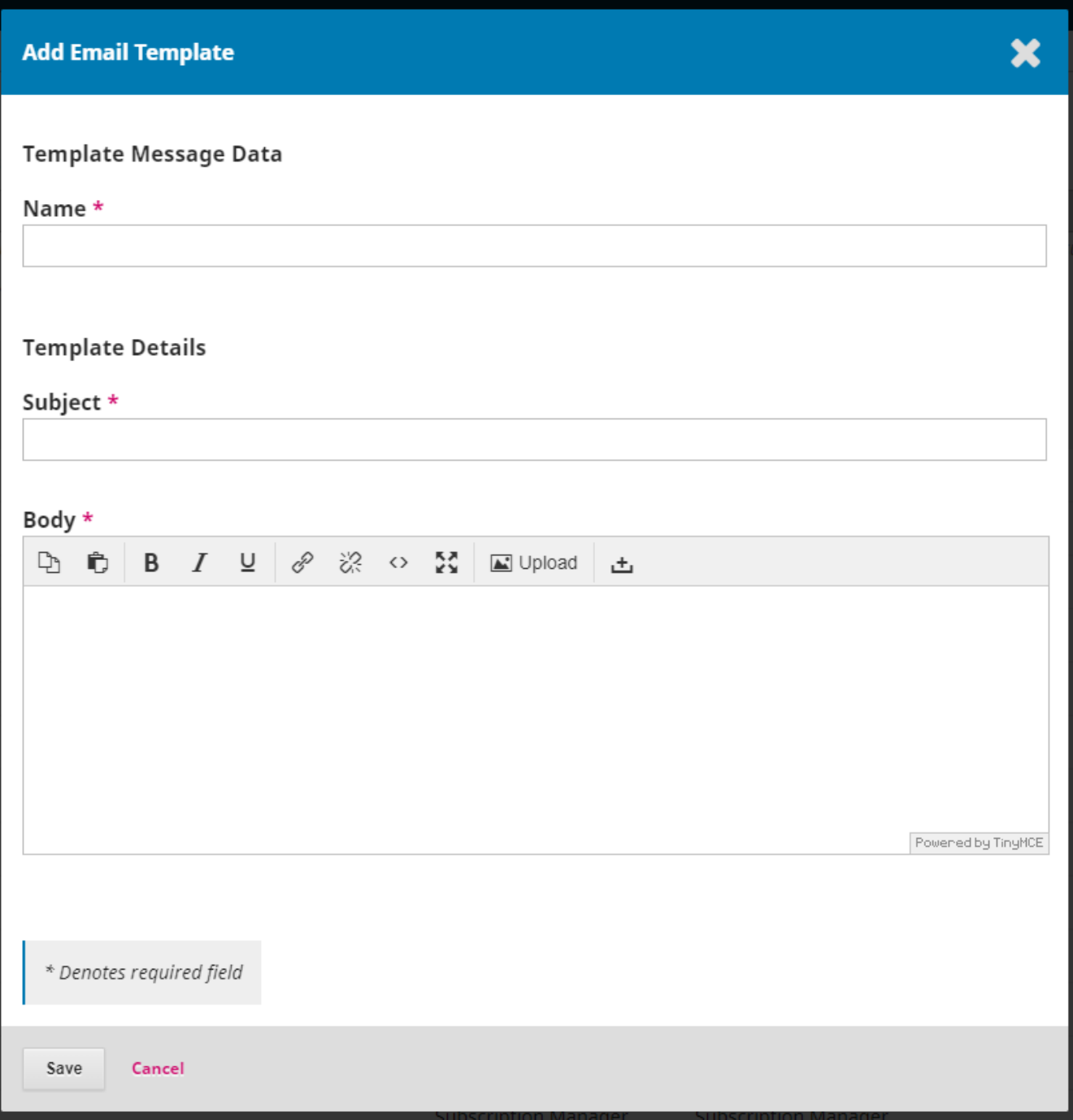

**Questions? Contact us at [iusw@indiana.edu.](mailto:iusw@indiana.edu)**